# **B&B HOME – Bosch Divar Configuration of Dome Camera's**

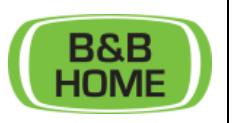

## APPLICATION:

This manual describes the configuration of dome camera's on the Bosch.

The manual counts for all onvif profile-S PTZ camera's connected to Bosch Divar recorders starting from 2016 and later.

#### Need to know:

You should always configure the preset position of the dome camera's in the Bosch recorder. Not in the camera user interface. The recorder will send these presets to the camera.

#### Before you start:

Make sure you are connected to the same network as the Bosch Divar, and you have the required IP address and port number.

#### STEP 1: Connect to the Bosch Divar.

Open the Internet Explorer browser on any computer connected to the same LAN network as the Bosch Divar. Enter the IP address and port number as URL.

Example:

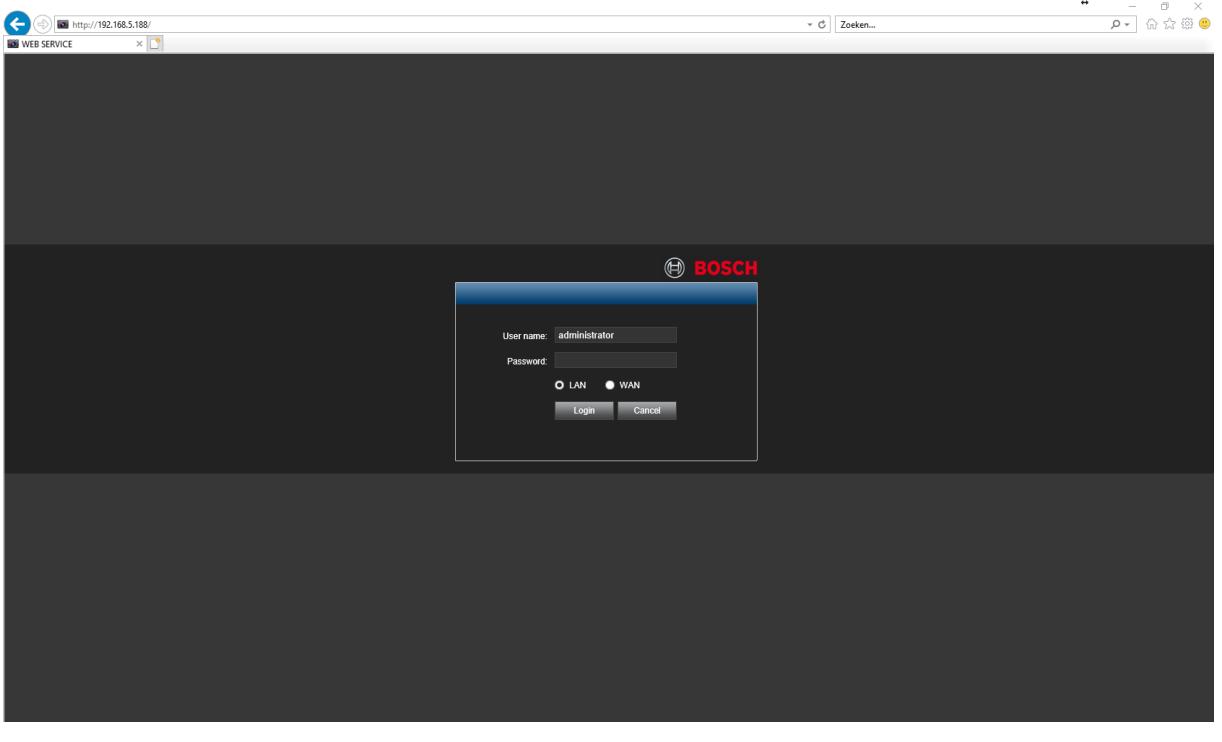

You should see the Bosch login page. Enter your credentials.

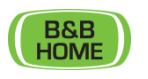

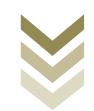

STEP 2: Make sure the camera is configured and working as PTZ camera.

Open the Setup page via "Settings" > "Camera" > "Configuration" > "Pan/Tilt/Zoom". And select the correct camera number.

The PTZ type should be configured as "Remote" for any IP camera with the ONVIF profile-S standard.

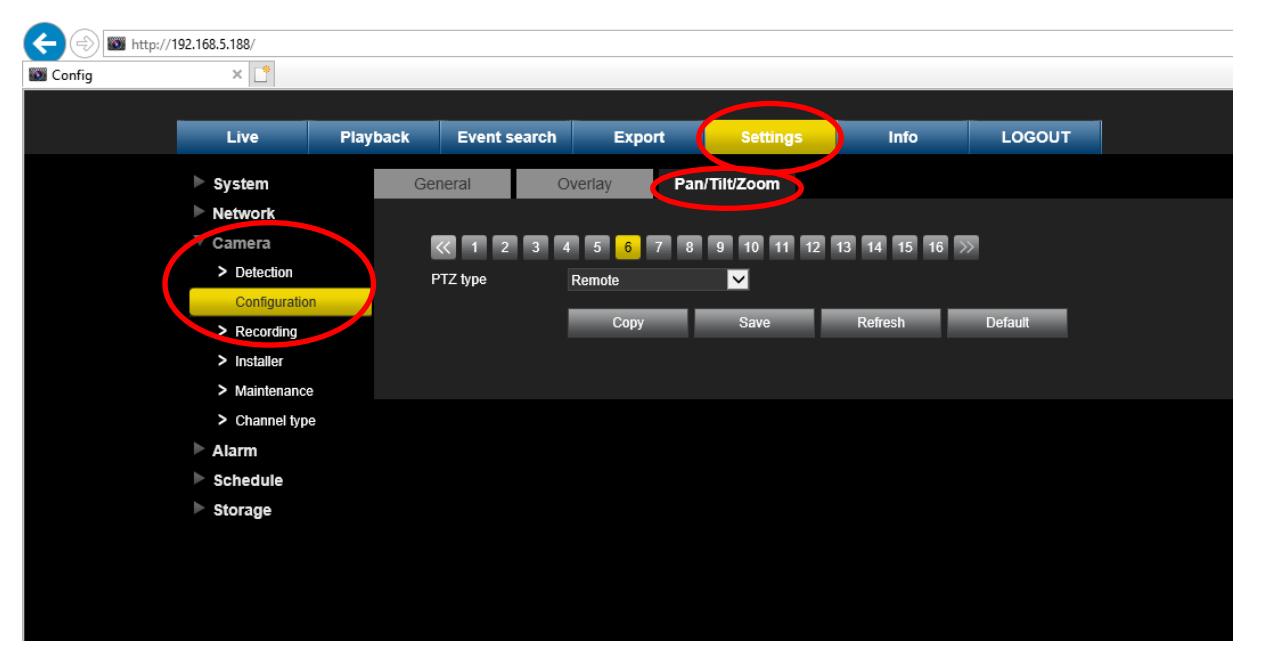

To check if the camera can be controlled, go to "Live", select the camera on the left hand side and control the camera's using the PTZ controls on the right hand side of the window.

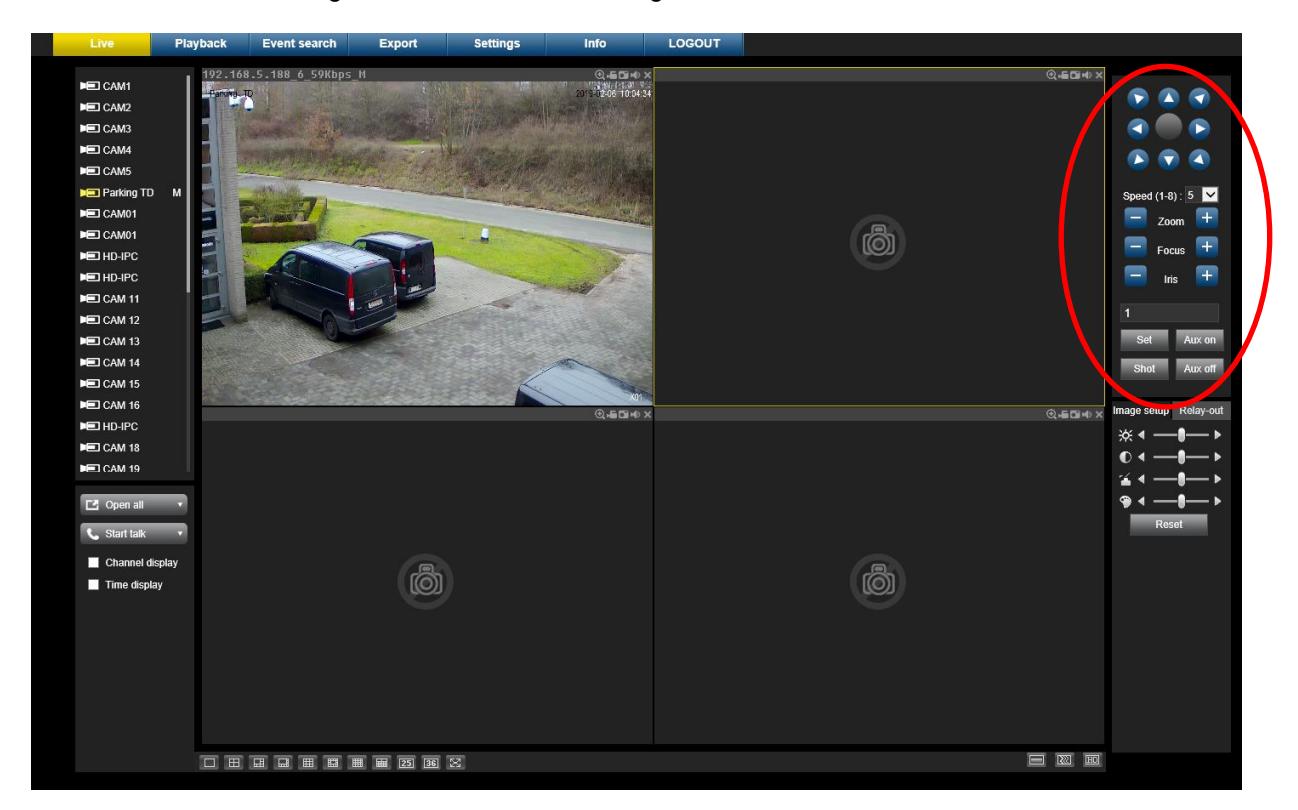

![](_page_1_Picture_10.jpeg)

### STEP 3: Configure the Presets.

To configure a preset, move the camera to the desired position, enter the preset number, and press "Set". Move the camera to another position, enter the previous configured preset number and click "Shot". The camera should move to the desired position. You can configure up to 6 presets that can be controlled in the BBCameraControl Software. Reboot the B&B Home software after you changed the presets to use them in B&B Home.

![](_page_2_Picture_3.jpeg)

B&B 06022018

![](_page_2_Picture_5.jpeg)

![](_page_2_Picture_7.jpeg)